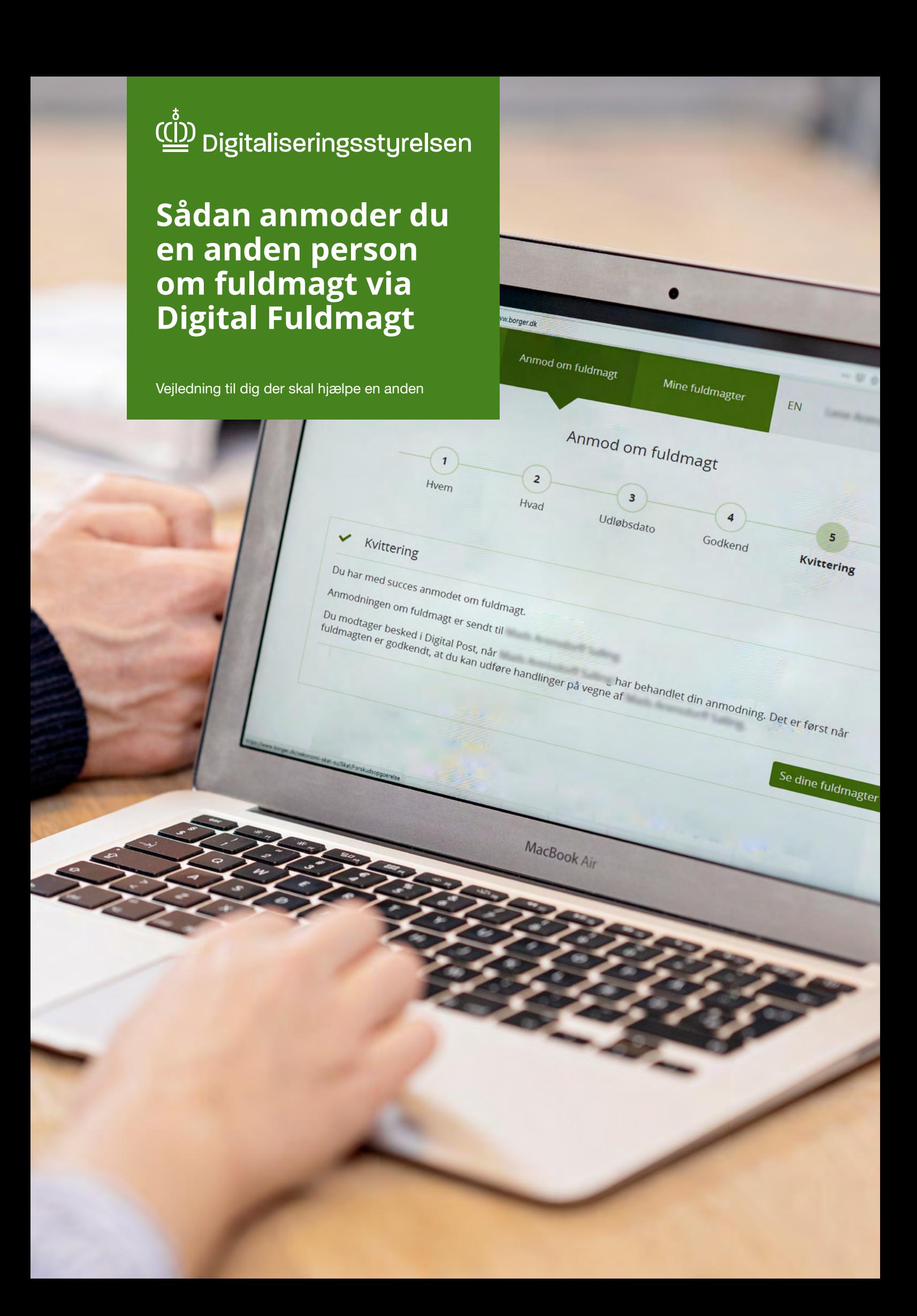

# **Hvad er Digital Fuldmagt?**

Digital Fuldmagt er en fuldmagtsløsning, hvor du ét samlet sted kan anmode en anden person om fuldmagt til at handle på vedkommendes vegne i en række offentlige, digitale selvbetjeningsløsninger. Det kan være en god idé, hvis du skal hjælpe en person, der har svært ved det digitale fx med at melde flytning på borger.dk eller se sine laboratoriesvar i sundhedsjournalen på sundhed.dk.

#### **Fuldmagter i Digital Fuldmagt**

I Digital Fuldmagt findes der to muligheder for at oprette en fuldmagt – enten ved at give eller anmode om fuldmagt. Denne vejledning beskriver, hvordan du trin for trin anmoder en anden om fuldmagt i Digital Fuldmagt, så du kan hjælpe fx en pårørende ved at handle på deres vegne. Det kan være at se laboratoriesvar på sundhed.dk eller ændre pensionsoplysninger i Min Pension hos Udbetaling Danmark.

Hvis den person, du skal hjælpe, ikke selv har MitID eller har svært ved det digitale, er det en god idé, at det er dig, der anmoder om fuldmagten. Du kan altid slette fuldmagten i Digital Fuldmagt igen, hvis der ikke længere er behov for den.

### **Proces for anmodning om fuldmagt**

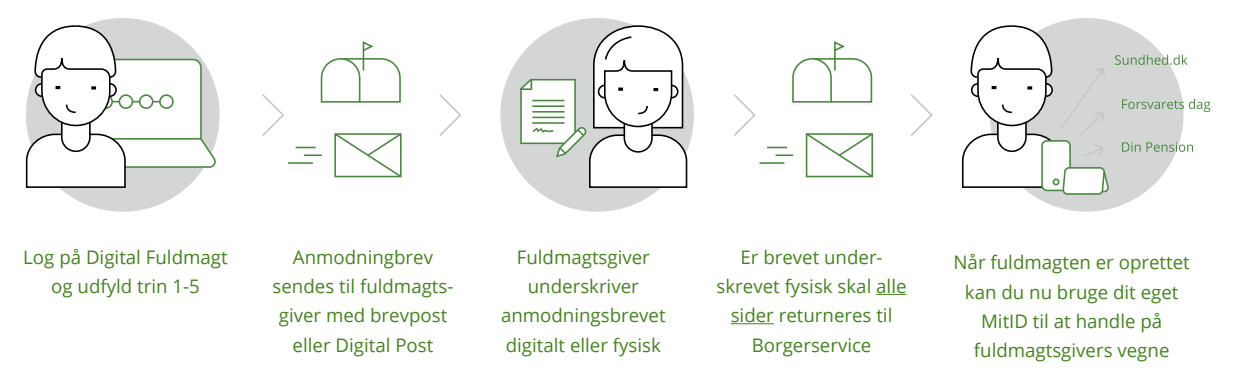

### **Hvornår kan en fuldmagt til selvbetjeningsløsninger være en god idé?**

En fuldmagt kan være en god idé i flere tilfælde fx:

- Hvis du som pårørende skal have adgang til dit familiemedlems sundhedsjournal under et sygdomsforløb.
- Hvis du som forælder skal søge SU på vegne af dit barn fx hvis barnet er ude at rejse.
- Hvis du som myndigt barn skal hjælpe en forælder med at melde flytning til en ny adresse eller skifte læge.

## **Sådan anmoder du en anden person om fuldmagt i Digital Fuldmagt**

For at anmode om fuldmagt skal du selv have et MitID. Du skal desuden bruge CPR-nummeret eller adressen på den person, du vil anmode om fuldmagt.

#### **Du anmoder en anden person om fuldmagt på denne måde:**

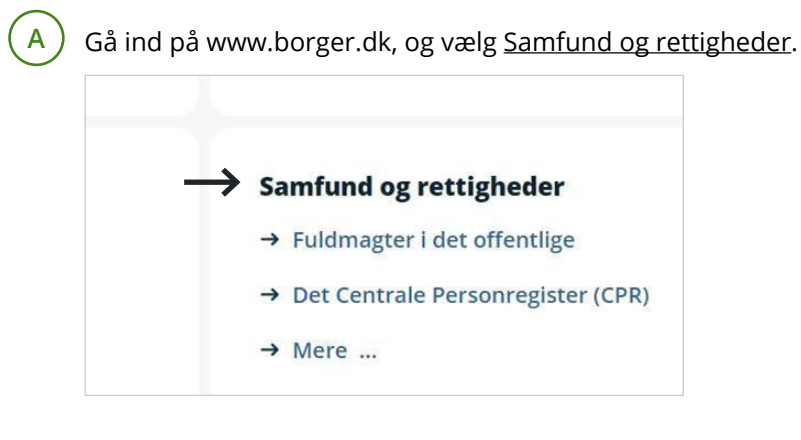

**B** Vælg Fuldmagter og derefter Digital Fuldmagt i menuen til venstre.

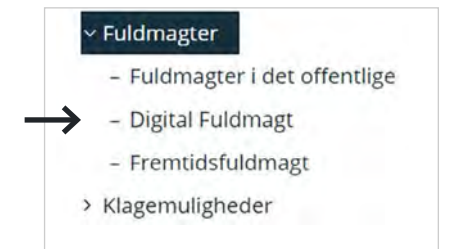

**C** ) Klik på Start under Log på Digital Fuldmagt.

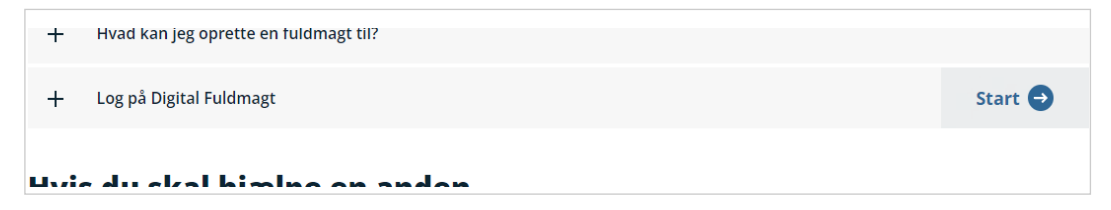

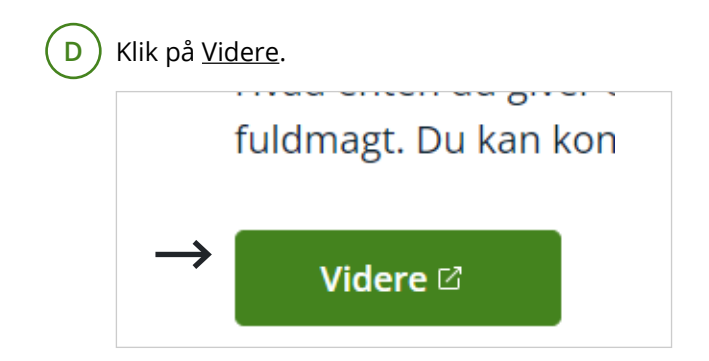

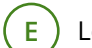

**E** Log på med dit MitID.

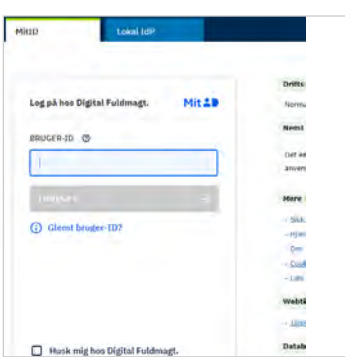

**F** Når du er logget ind, bliver du præsenteret for en kort tekst om, hvad du kan i Digital Fuldmagt. Klik på Anmod om fuldmagt i topmenuen og følg trin 1-5:

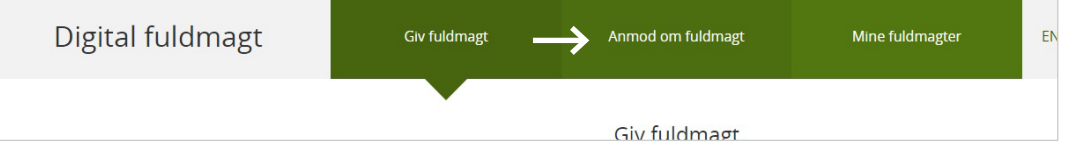

**Trin 1:** Vælg hvem du vil anmode om fuldmagt og indtast personlige oplysninger. Klik på Næste.

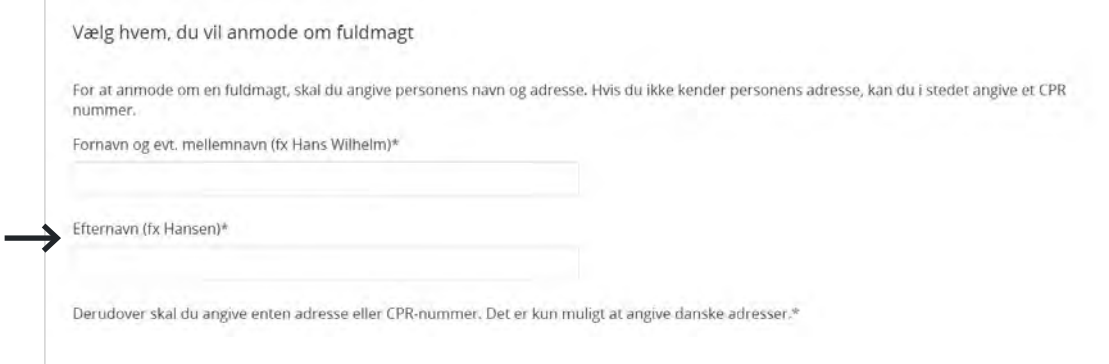

**Trin 2:** Vælg, hvad du anmoder om fuldmagt til. Du kan vælge én eller flere selvbetjeningsløsninger. Vær opmærksom på, at nogle selvbetjeningsløsninger har en handlingsfuldmagt og/eller en læse fuldmagt.

Hvis du skal anmode om fuldmagt til en digital selvbetjeningsløsning i en anden kommune end den kommune, som den person, du skal hjælpe, bor i, kan du slå den kommunale filtrering fra. Dette kan eksempelvis være relevant, hvis den du skal hjælpe skal flytte til en anden kommune. Klik i så fald på Fjern filter." Klik på Næste.

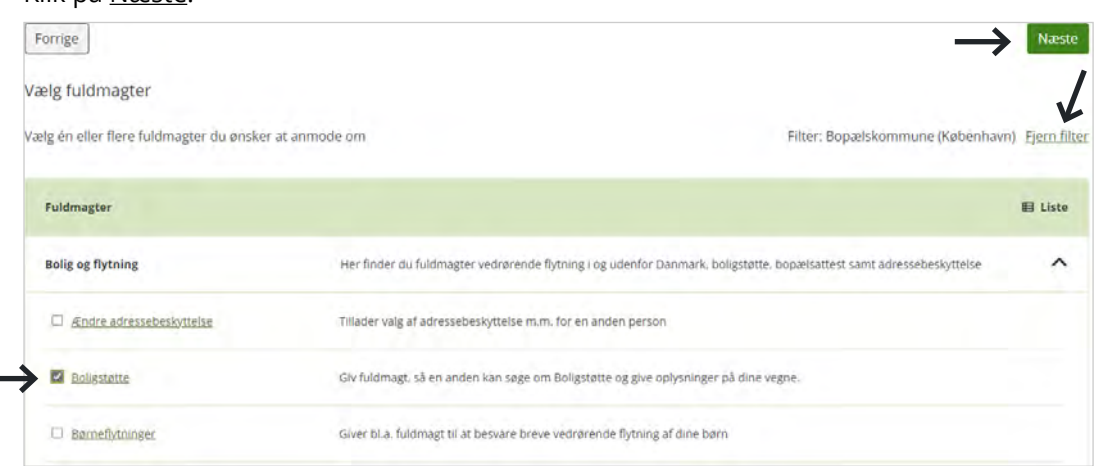

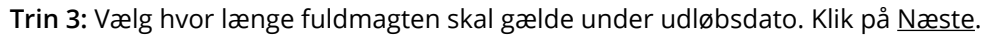

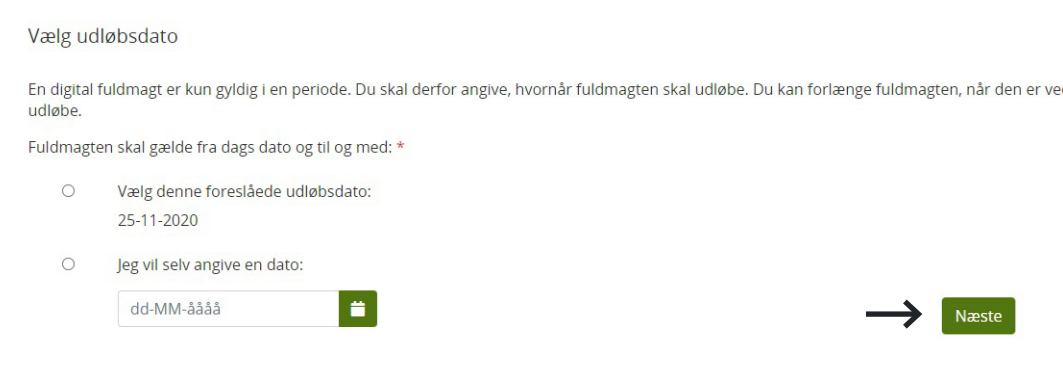

**Trin 4:** Du får nu en oversigt over anmodningen, som skal godkendes. Du bør vælge, at fuldmagten også bliver sendt fysisk pr. brev til personens adresse. Det er især en god idé, hvis fuldmagtsgiver har svært ved det digitale. Hvis fuldmagtsgiver ikke har MitID og ønsker at underskrive med en fysisk underskrift skal du vælge dette. Klik derefter på Bekræft.

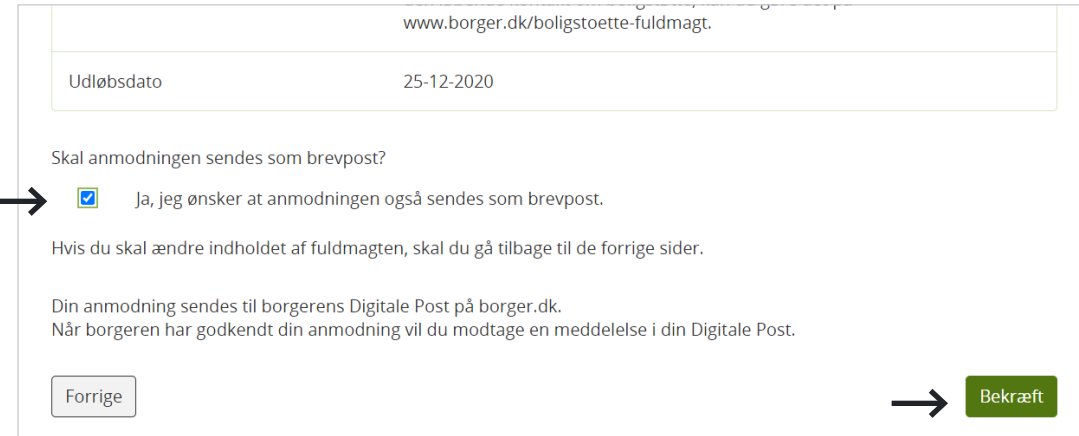

**Trin 5:** Anmodningen om fuldmagt er nu sendt. Fuldmagtsgiver får fuldmagtsanmodningen via Digital Post eller som brev, hvis du valgte dette.

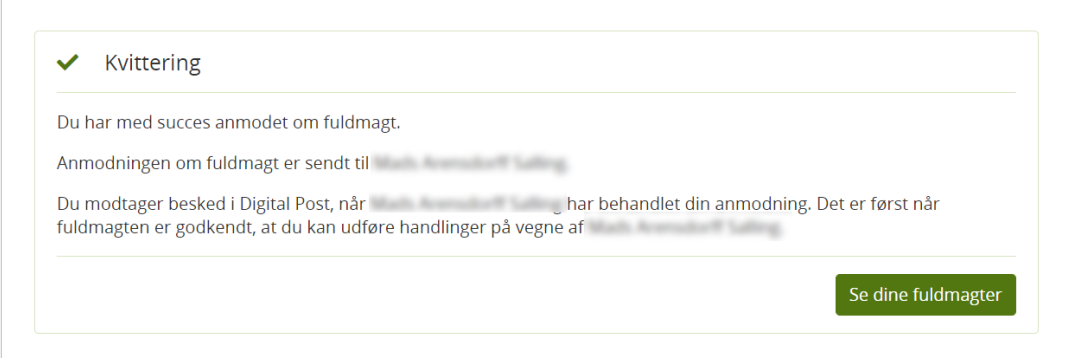

Når personen enten har accepteret anmodningen digitalt eller har underskrevet og returneret alle sider af anmodningsbrevet til Borgerservice, modtager I begge en kvittering pr. brev eller i Digital Post, når fuldmagten er oprettet. Du kan som fuldmagtshaver nu handle på fuldmagtsgivers vegne i de valgte selvbetjeningsløsninger.

### **Hvordan bruges den fuldmagt, jeg nu har fået?**

Når du har fået fuldmagt, skal du gå til den/de digitale selvbetjeningsløsninger, du har fået fuldmagt til fx sundhed.dk og logge på med dit eget MitID for at handle på vegne af fuldmagtsgiver.

Dette gør du i nogle myndigheders selvbetjeningsløsning ved at finde hen til det sted, hvor du normalt finder den relevante information om dig selv. Her kan du så skifte til at handle på vegne af en anden, når du har fået fuldmagt. I andre løsninger får du allerede ved log-in vist en mulighed for, at vælge hvem du vil handle på vegne af.

Kontakt den relevante myndighed hvis du har spørgsmål til, hvordan du skal navigere til det rette sted i deres selvbetjeningsløsning.